# **HUAWEI VISION 2 User Guide**

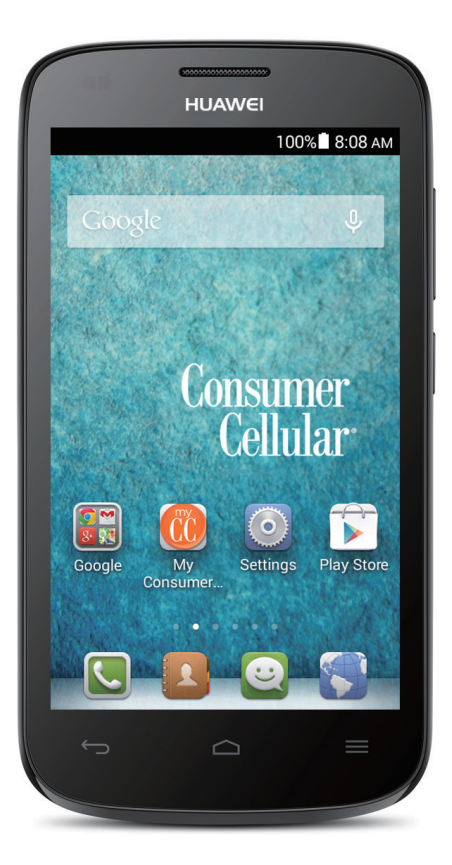

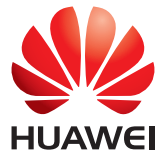

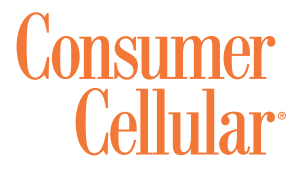

# **Contents**

#### **Foreword**

#### **Safety precautions**

#### **Getting started**

- 4 Buttons
- 4 Powering your phone on and off
- 4 Gestures
- 5 Locking and unlocking the screen
- 6 Getting to know your home screen
- 9 Using the notification panel
- 10 Accessing applications
- 11 Texting

#### **Personalizing your phone**

- 13 Setting the theme
- 13 Change the wallpaper
- 14 Setting the home screen transition effect
- 14 Organizing home screen widgets and application icons
- 15 Organizing home screen icons using folders
- 15 Customizing your home screens
- 16 Customizing switch shortcuts on the notification panel
- 16 Managing profiles
- 17 Setting the screen unlock method

#### **Calls**

- 19 Smart dialing
- 19 Answering or rejecting a call
- 20 Viewing the call log
- 20 What you can do during a call
- 21 Making a conference call
- 21 Answering a third-party call
- 21 Making emergency calls
- 22 TTY Operation
- 23 Setting Hearing Aid Compatibility

#### **People**

- 24 Creating a contact
- 24 Searching for a contact
- 24 Importing or exporting contacts
- 25 Adding a contact to your favorites
- 26 Deleting contacts
- 26 Sharing contacts

#### **Messaging**

- 27 Sending a text message
- 27 Sending a multimedia message
- 27 Replying to a message
- 28 Managing messages

#### **Email**

- 30 Adding a POP3 or IMAP email account
- 30 Adding an Exchange account
- 31 Sending emails

#### **Multimedia**

- 32 Camera
- 34 Gallery
- 36 Music

#### **Internet connection**

- 39 Mobile data connection
- 39 Setting up a Wi-Fi connection
- 40 Wi-Fi Direct

#### **Sharing data**

- 42 Bluetooth
- 43 Connecting your phone to a computer

#### **File Manager**

- 45 Creating a folder
- 45 Searching for a file
- 45 Copying, cutting, and pasting a file
- 46 Compressing or decompressing files
- 46 Renaming a file
- 46 Deleting a file
- 47 Creating a shortcut for a file or folder
- 47 Checking the memory status

#### **Managing applications**

- 48 Downloading applications
- 48 Installing an application
- 48 Viewing applications
- 48 Uninstalling an application
- 49 Clearing the application cache

#### **Basic utilities**

- 50 Calendar
- 51 Clock
- 51 Weather

#### **Accounts and sync**

- 53 Adding an account
- 53 Deleting an account
- 53 Turning on data synchronization
- 54 Modifying account synchronization settings

#### **Settings**

- 55 Turning on or off airplane mode
- 55 Tone settings
- 56 Display settings
- 56 Setting the date and time
- 57 Changing the system language
- 57 Modifying location service settings
- 58 Setting the PIN of your SIM card
- 58 Restoring factory settings
- 59 Online update
- 59 Accessibility

#### **Legal Notice**

# **Foreword**

Thank you for choosing the **VISION 2** smartphone.

This guide introduces you to the features and functions of your new phone. It also contains safety precautions so, before you start using your new phone, please read this guide first.

All pictures and illustrations in this document are for your reference only. The actual product may vary.

#### **Symbols and definitions**

The following symbols are used in this document.

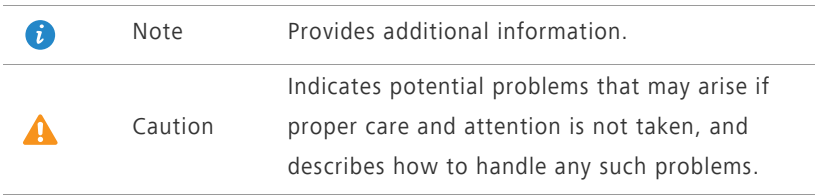

# **Safety precautions**

Please read these safety precautions carefully before using your phone.

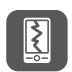

Do not crush, throw, or puncture your phone. Avoid dropping, squeezing, or bending it also.

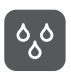

Your phone is not meant for use in a damp environment, such as the bathroom. Do not submerge your phone in liquid of any sort and avoid getting your phone wet.

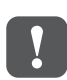

Avoid using your mobile phone in areas where it may cause interference or present a hazard. Follow local laws and regulations.

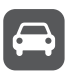

Avoid using your phone while driving. Your safety should always be your top priority.

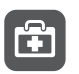

Follow any rules or regulations in hospitals and health care facilities. Power off your phone near any medical apparatus.

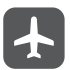

Power off your phone in an aircraft. The phone may interfere with the aircraft's control equipment and navigation system.

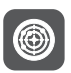

Power off your phone near high-precision electronic devices. The phone may affect the performance of these devices.

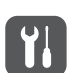

Do not attempt to disassemble your phone or its accessories. Only qualified personnel are allowed to service or repair the phone.

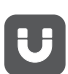

Do not place your phone or its accessories in containers with a strong electromagnetic field.

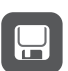

Do not place magnetic storage media near your phone. Radio waves from the phone may erase the information stored on them.

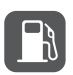

Do not expose your phone to extreme temperatures or use it at a location with flammable materials, such as petrol stations.

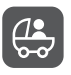

Keep your phone and its accessories away from small children or ensure adult supervision during use.

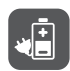

Use only approved batteries and chargers to avoid the risk of explosions.

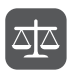

Observe any laws or regulations on the use of wireless devices. Respect the privacy and legal rights of others when using your phone.

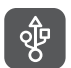

To prevent damage to your phone or your computer, follow all instructions pertaining to the USB cable.

# **Getting started**

## **Buttons**

 $\leftarrow$ 

 $\equiv$ 

- When your phone is powered off, press and hold  $\bigoplus$  to power it on.
- $\mathbf{\Theta}$ • Press  $\bigcirc$  to turn on or off the screen. Press and hold  $\bigcirc$  to display an option menu.
	- Touch  $\ominus$  to return to the previous screen or exit the current application.
	- When you are entering text, touch **to hide the onscreen** keyboard.
- $\Box$  Touch  $\bigcirc$  to return to the home screen.
	- Touch  $\equiv$  to display the option menu.
	- Touch and hold  $\equiv$  to display the list of recently used applications.

## **Powering your phone on and off**

- To power on your phone, press and hold  $\bigcirc$ .
- To power off your phone, press and hold  $\bigoplus$  to display an option menu, and then touch **Power off** > **OK**.

## **Gestures**

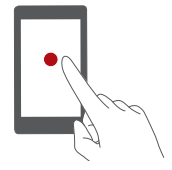

**Touch**: Tap an item once. For example, touch to select an item or open an application.

Getting started

**Touch and hold**: Touch and leave your finger on the screen for 2 seconds or more. For example, touch and hold an application, widget, or blank area to display the related option menu.

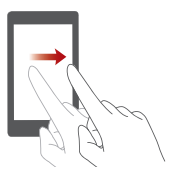

**Flick**: Where applicable, swipe your finger in the direction you want the screen to move. For example, you can flick left or right across the notification panel to dismiss a notification.

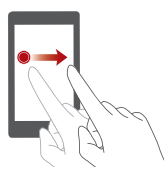

**Drag**: Touch and hold an item and then move it to another position. For example, you can re-arrange applications and widgets on the home screen this way.

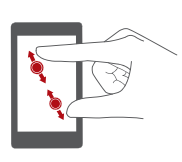

**Pinch**: Pinch two fingers together to zoom out or stretch them apart to zoom in. For example, pinch together or apart to zoom in or out on a picture or web page.

# **Locking and unlocking the screen**

Locking the screen not only prevents your phone from carrying out undesirable operations when you are not using it, but also protects it from unauthorized use. You can lock and unlock your screen in a number of ways. The pre-installed screen unlock method is used as an example in this section.

## **Locking the screen**

- Method 1: Press (b) to lock the screen.
- Method 2: After being idle for a specified period of time, your phone automatically locks its screen.

 $\bullet$  To set the screen lock method, touch  $\bullet$  on the home screen. On the displayed **General** tab, touch **Screen lock**.

### **Unlocking the screen**

- **1.** If the screen is off, press  $\bigoplus$  to turn it on.
- **2.** Drag  $\bigcirc$  right toward  $\bigcirc$  to unlock the screen.

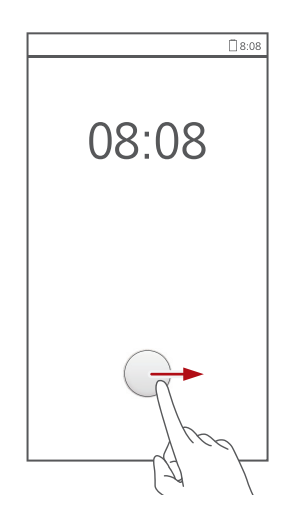

## **Getting to know your home screen**

Your home screens are where you'll find your favorite widgets and all your applications. We did away with the application list to give you a more convenient and direct path to your applications. The default home screen is shown below.

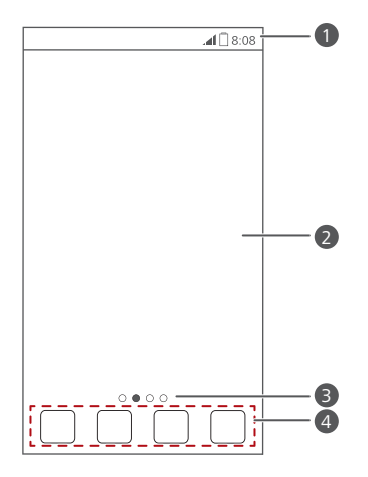

Status bar: displays notifications and icons. Flick down from the status bar to open the notification panel. Display area: displays application icons, folders, and widgets.  $\bullet$ 2

Screen position indicator: shows the current screen's position. 3

Dock: displays your most common applications. 4

### **Status icons**

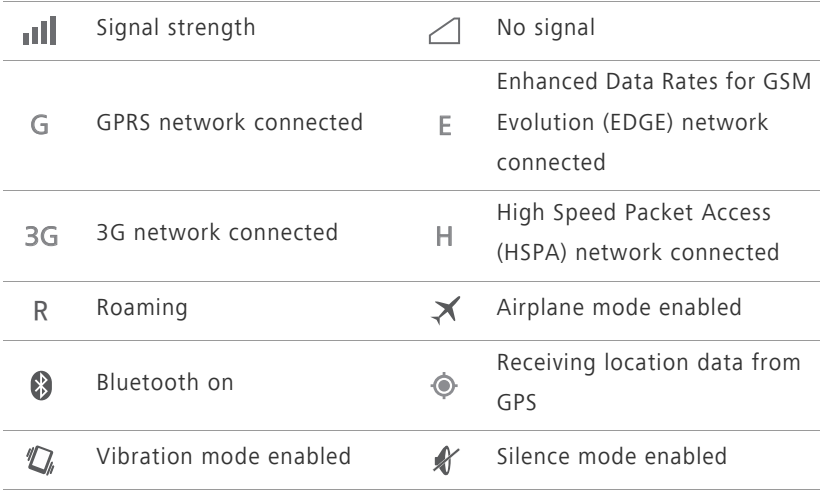

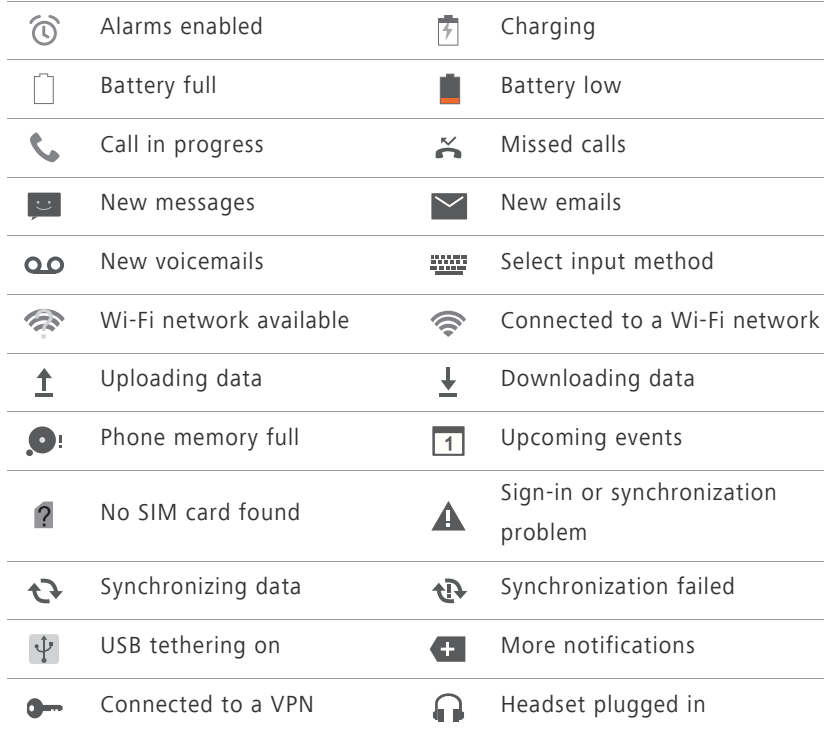

#### **Switching between home screens**

Running out of space on the home screen? Not to worry. Your phone lets you create more home screens for various application icons and widgets.

**•** Flick left and right across the screen to switch between the home screens.

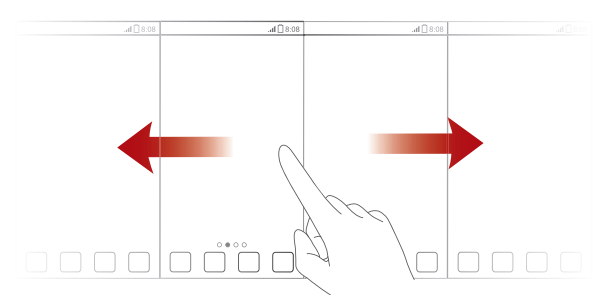

**•** Pinch two fingers together to display the home screen thumbnails. Touch a thumbnail to enter that particular home screen.

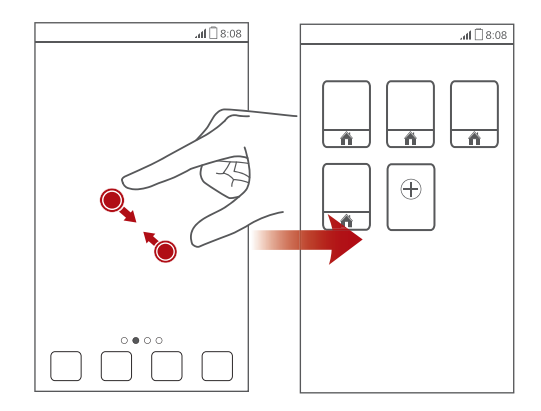

#### **Taking a screenshot**

Want to share an interesting scene in a movie or show off your new high score in a game? Take a screenshot and share away.

Press  $\bigcirc$  and the volume down button simultaneously to take a screenshot. Then, open the notification panel and touch  $\leq$  to share the screenshot. Screenshots are saved to the **Screenshots** album in **Gallery**.

#### **Auto-rotate screen**

Your phone features a tilt sensor. If you rotate your phone when browsing a web page or viewing a photo, the orientation of your screen will automatically change to landscape or portrait view. You'll also be able to enjoy tilt sensor-based applications, such as racing games.

To quickly turn the auto-rotate screen function on or off, flick down from the status bar to open the notification panel and touch  $\boxed{\mathcal{S}}$ .

## **Using the notification panel**

Flick down from the status bar to open the notification panel.

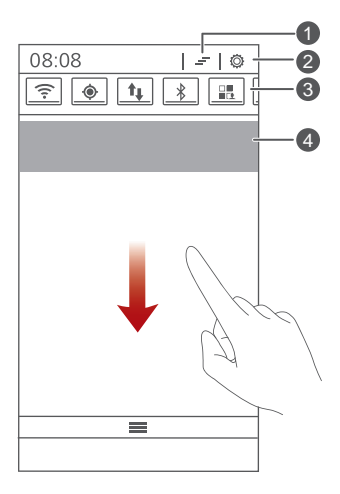

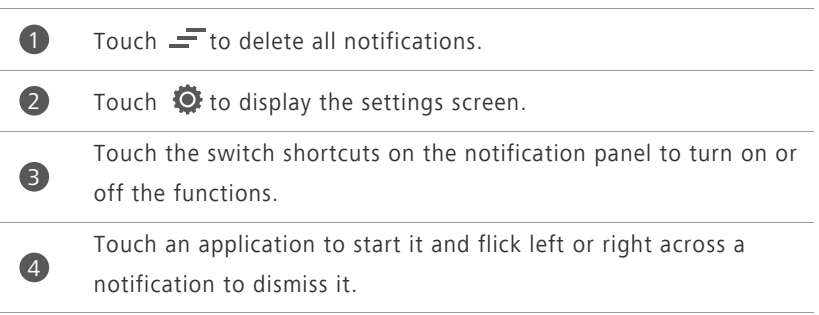

## **Accessing applications**

### **Starting applications and switching between them**

On the home screen, touch an application icon to open it.

To switch to another application, touch  $\bigcirc$  to return to the home screen, and touch the icon of the application you want to open.

## **Viewing recently used applications**

To display the list of recently used applications, touch and hold  $\equiv$ . You can then:

**•** Touch an application to start it.

- Flick left or right across an application to dismiss it.
- Touch **the list.**

## **Texting**

Your phone comes with multiple text input methods. You can quickly enter text using the onscreen keyboard.

- Touch a text box to bring up the onscreen keyboard.
- To hide the onscreen keyboard, touch  $\ominus$ .

#### **Selecting an input method**

- **1.** On the text input screen, flick down from the status bar to open the notification panel.
- **2.** Touch  $\overline{w}\overline{w}$  to select an input method.
	- To change your phone's default input method, touch  $\bigcirc$  on the home screen. Then touch the **All** tab. Under **PERSONAL**, touch **Language & input** > **Default** to select an input method.

#### **Editing text**

Learn how to select, cut, copy, and paste text on your phone.

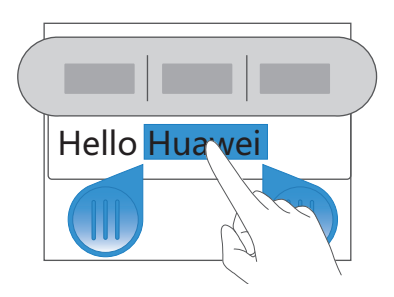

• **Select text**: Touch and hold the text to bring up **a**. Then drag **a** and

to select more or less text, or touch **Select all** to select all text in a text box.

**• Cut text**: Select text and touch **Cut**.

- **Copy text**: Select text and touch **Copy**.
- Paste text: Touch where you want to insert the text, drag to move the insertion point, and touch **Paste** to paste the text you copied or cut.

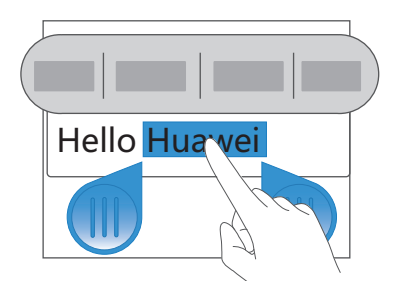

### **Configuring an input method**

- **1.** On the home screen, touch **O** then the All tab.
- **2.** Under **PERSONAL**, touch **Language & input**.
- **3.** Under **Keyboard & input methods**, touch the input method you want to configure.

# **Personalizing your phone**

## **Setting the theme**

Your phone comes with a variety of themes.

### **Changing the theme**

- **1.** On the home screen, touch  $\mathbb{R}$ .
- **2.** Select a theme and touch **APPLY**.

#### **Customizing a theme**

- **1.** From the theme grid, touch **CUSTOMIZE**.
- **2.** From the element list, choose the element you want to modify.

## **Change the wallpaper**

- **1.** On the home screen, touch and hold a blank area to display the **Configuration** dialog box.
- **2.** Touch **Wallpapers**.
- **3.** From the **Wallpapers** screen, you can set the following items:
	- **•Lock screen wallpaper**: Set the wallpaper displayed on the phone lock screen.
	- **•Home screen wallpaper**: Set the home screen wallpaper.
	- **Shake to change**: Change the home screen wallpaper by shaking your phone.
	- **•Random change**: The home screen wallpaper changes randomly.

## **Setting the home screen transition effect**

- **1.** On the home screen, touch and hold a blank area to display the **Configuration** dialog box.
- **2.** Touch **Transitions**.
- **3.** Select a home screen transition effect.

# **Organizing home screen widgets and application icons**

#### **Adding a widget to the home screen**

- **1.** On the home screen, touch and hold a blank area to display the **Configuration** dialog box.
- **2.** Touch **Widgets**.
- **3.** Drag a widget from the screen's lower section to a screen thumbnail.
- **4.** Touch  $\bigcirc$  to return to the home screen.
- If the home screen doesn't have enough space, your phone will automatically create a new home screen to the original's right and place the widget on the new home screen.

#### **Deleting an application icon or widget**

On the home screen, touch and hold the application icon or widget you want

to delete until is displayed. Drag the unwanted application icon or widget

to to delete it.

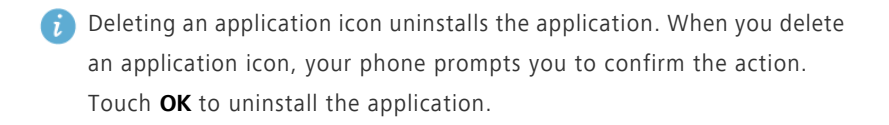

## **Moving an application icon or widget**

You can re-arrange application icons and widgets to any fitting empty space on the home screen.

## **Organizing home screen icons using folders**

#### **Creating a folder on the home screen**

- **1.** On the home screen, drag an item onto another one to create a folder containing both of them.
- **2.** You can then:
	- **•**Touch the folder name to rename it.
	- Touch  $\pm$  and add more items to the folder.

#### **Removing an item from a folder**

- **1.** On the home screen, touch a folder.
- **2.** Drag an item out from the folder to remove the item.

A folder must contain at least two items; otherwise, the folder will automatically disappear.

## **Customizing your home screens**

#### **Re-arranging home screens**

- **1.** On a home screen, touch and hold a blank area to display the **Configuration** dialog box.
- **2.** Touch **Thumbnails**.
- **3.** Touch and hold a home screen thumbnail until your phone vibrates, and drag it to the new location.

#### **Adding a home screen**

**1.** On a home screen, touch and hold a blank area to display the **Configuration** dialog box.

#### **2.** Touch **Thumbnails**.

**3.** Touch  $+$  to add a home screen.

### **Deleting a home screen**

Only blank home screens can be deleted.

- **1.** On a home screen, touch and hold a blank area to display the **Configuration** dialog box.
- **2.** Touch **Thumbnails**.
- **3.** Touch  $\times$  to delete a home screen.

# **Customizing switch shortcuts on the notification panel**

You can rearrange your switch shortcuts and move those you use most to top the list. Shortcuts on the top will be fully displayed on the notification panel.

- **1.** Flick down from the status bar to open the notification panel.
- **2.** Flick left on the upper area. Touch  $\begin{bmatrix} \frac{1}{2} \\ 1 \end{bmatrix}$  to display the switch shortcut list.
- **3.** Drag a switch shortcut to a new position in the list.

# **Managing profiles**

#### **Changing the profile**

- **1.** On the home screen, touch **1.**
- **2.** From the profile list, select a profile and touch the button to its right to activate the profile.

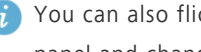

You can also flick down from the status bar to open the notification panel and change the profile using the switch shortcuts.

### **Adding a profile**

**1.** On the home screen, touch **1.** 

- **2.** Touch  $+$ .
- **3.** Touch the text box and name the profile.
- **4.** Touch **Next**.
- **5.** Select actions for the profile and touch an action to configure its settings.
- **6.** When you are done, touch **Done**.

## **Deleting a profile**

- **Preset profiles cannot be deleted.**
- **1.** On the home screen, touch **.**
- **2.**  $T$ ouch  $\mathbb{I}$  > **Delete**.
- **3.** Select the profile you want to delete.
- **4.** Touch **DELETE**.
- **5.** Touch **OK**.

## **Setting the screen unlock method**

#### **Unlocking the screen with a pattern**

- **1.** On the home screen, touch **O** then the **All** tab.
- **2.** Under **PERSONAL**, touch **Security**.
- **3.** Touch **Screen lock** > **Pattern**.
- **4.** Follow the onscreen instructions to set a screen unlock pattern.
- 

 $\bullet$  If you draw incorrect patterns five consecutive times, the screen stops responding to further unlock attempts for 30 seconds. You will still be able to make emergency calls during this time.

#### **Unlocking the screen with a PIN**

- **1.** On the home screen, touch **then** the **All** tab.
- **2.** Under **PERSONAL**, touch **Security**.

#### **3.** Touch **Screen lock** > **PIN**.

**4.** Follow the onscreen instructions to set a screen unlock PIN.

After a PIN is set, you will have to enter it every time you want to unlock the phone screen.

 $\bullet$  If you enter incorrect PINs five consecutive times, the screen stops responding to further unlock attempts for 30 seconds. You will still be able to make emergency calls during this time.

### **Unlocking the screen with a password**

- **1.** On the home screen, touch **O** then the All tab.
- **2.** Under **PERSONAL**, touch **Security**.
- **3.** Touch **Screen lock** > **Password**.
- **4.** Follow the onscreen instructions to set a screen unlock password.

**5.** Repeat the password and touch **OK**.

After a password is set, you will have to enter it every time you want to unlock the phone screen.

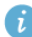

 $\bullet$  If you enter incorrect passwords five consecutive times, the screen stops responding to further unlock attempts for 30 seconds. You will still be able to make emergency calls during this time.

# **Calls**

## **Smart dialing**

In addition to standard call procedures, smart dialing lets you quickly find contacts by entering parts of their names or numbers.

- **1.** On the home screen, touch  $\Box$ .
- **2.** Enter a phone number or the initials or first several letters of a contact name.

Matching contacts in your phone and phone numbers in your call log are then displayed in a list.

- **3.** From the list, select the contact you want to call.
- **4.** To end the call, touch **o**.

## **Answering or rejecting a call**

**E** When a call comes in, you can press the volume button to mute the ringtone.

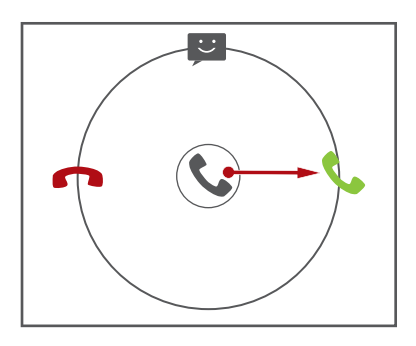

- Drag  $\bigcirc$  right to answer the call.
- Drag **C** left to reject the call.
- Drag  $\mathbb{Q}$  up to reject the call and send the caller a message.

## **Viewing the call log**

- **1.** On the home screen, touch **the state of the state of the 1.** On the home screen, touch **state** to display your recent calls above the dialer.
- **2.** Touch  $\frac{1}{2}$  > **Missed calls** to view your missed calls.

## **What you can do during a call**

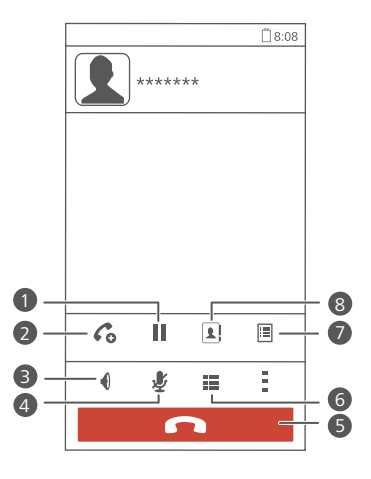

Touch  $\frac{1}{n}$  >  $\frac{1}{n}$  to place the current call on hold, and touch **d** again to resume the call. Touch  $\frac{1}{2}$  >  $\binom{2}{0}$  to start a three-way call. Before you use three-way calling, make sure you have subscribed to this service. For details, contact your service provider. Touch  $\bigcirc$  to use the speakerphone. Touch  $\mathcal Y$  to mute or unmute the microphone. Touch  $\bigcap$  to end the call. Touch **the display the dialer.** Touch  $\frac{1}{\sqrt{2}}$  >  $\boxed{3}$  to display a note. 1 2 3 4 5 6 7

8 Touch  $\vert \cdot \vert$  >  $\vert \cdot \vert$  to display the contact list.

To return to the call screen, flick down from the status bar to open the notification panel, and touch **Current call**.

## **Making a conference call**

Conference calling with your friends, family, and co-workers is easy. Make or answer a call, and dial another number to add the second participant to your conference call.

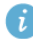

Before you make a conference call, make sure you have subscribed to the service. For details, contact your service provider.

- **1.** Call the first participant.
- **2.** When the call is connected, touch  $\frac{1}{1}$  >  $\mathcal{L}_0$  to call the second participant. The first participant will be placed on hold.
- **3.** When the second call is connected, touch  $\hat{k}$  to start a conference call.
- **4.** To add more people to the call, repeat steps 2 and 3.
- **5.** Touch  $\bullet$  to end the call.

## **Answering a third-party call**

Before you answer a third-party call, make sure you have turned on call waiting.

- **1.** If a call comes in when you are already in another call, drag  $\bigcirc$  right to answer the new call and place the first call on hold.
- **2.** To switch between the two calls, touch  $\mathcal{L}$ .

## **Making emergency calls**

In the event of an emergency, you will still be able to make emergency calls without the use of a SIM card. However, you must still be under the coverage area.

Calls

- **1.** On the home screen, touch  $\Box$ .
- **2.** Enter your local emergency number and touch  $\mathbf{\mathsf{C}}$ .
	- **A** Emergency calls are subject to cellular network quality, use environment, service provider policies, and local laws and regulations. Never rely solely on your phone for critical communications when emergencies occur.

## **TTY Operation**

#### **Using the TTY Device**

The Teletypewriter (TTY) is a typewriting device. By connecting the phone to the TTY device, you can use the TTY functions to send/receive messages. When you use the TTY function, do as follows:

- **1.** Connect the TTY device to the headset jack of the phone and set the phone to the TTY mode.
- **2.** Make or answer calls as normal.
- **3.** When the call is put through, use the TTY device to send or receive the letters.
- **4.** Press the **End** to end the call.

#### **Setting the TTY Mode**

- **1.** Touch > **Settings** > **Call settings** > **TTY mode**.
- **2.** Select one TTY mode.
	- **TTY Off**: The standard voice speaking mode and the listening mode.
	- **•TTY Full**: Transmit and receive the TTY characters.
	- **TTY HCO**: Transmit TTY characters but receive by listening to the earpiece.
	- **TTY VCO**: Receive TTY characters but transmit by speaking into the microphone.

## **Setting Hearing Aid Compatibility**

Touch > **Settings** > **Call settings** > **Hearing aids** to set your phone to be compatible with a hearing aid.

# **People**

Forget about lugging around business card holders. You can now easily store and manage your contacts.

## **Creating a contact**

- **1.** On the home screen, touch **then** the **Contacts** tab.
- **2.** Touch  $\mathbf{R}_{\mathbf{a}}$ .
- **3.** Select an account.
- **4.** Enter the contact name, phone number, and other details. Touch **Add another field** to enter more information.
- **5.** Touch **DONE** to save the contact.

# **Searching for a contact**

- **1.** On the home screen, touch **A** then the **Contacts** tab.
- **2.** Touch the search box.
- **3.** Enter the contact name or initials. Matching results are displayed as you type.

For example, to search for John Doe, enter **John Doe** or **JD**.

## **Importing or exporting contacts**

Your phone supports contact files in .vcf format only. This is a standard format for files storing contacts. Contact names, addresses, phone numbers, and other information can be saved in .vcf files.

## **Importing contacts from a storage device**

You can import contacts saved in a .vcf file from a storage device to your phone.

- **1.** On the home screen, touch **the then the Contacts** tab.
- **2.** Touch  $\equiv$  > **Manage contacts** > **Import from storage**.
- **3.** Select one or more .vcf files.
- **4.** Touch **OK**.

#### **Importing contacts from a Bluetooth device**

You can import contacts saved in a .vcf file from a Bluetooth device to your phone.

- **1.** On the home screen, touch **1** then the **Contacts** tab.
- **2.** Touch  $\equiv$  > **Manage contacts** > **Import via Bluetooth**.

Your phone then enables Bluetooth and searches for available Bluetooth devices.

**3.** Touch the Bluetooth device with which you want to pair your phone. When the two devices are paired, your phone automatically imports contacts from the other device.

### **Exporting contacts**

Back up your contacts to an external storage device to avoid losing them during a system upgrade or by mistake.

- **1.** On the home screen, touch **A** then the **Contacts** tab.
- **2.** Touch  $\equiv$  > **Manage contacts** > **Export to storage**.

A dialog box is then displayed, showing the exported .vcf file name and its save location.

#### **3.** Touch **OK**.

To view the .vcf file you just exported, open **File Manager**. The file is displayed in the root directory of your phone's internal storage.

## **Adding a contact to your favorites**

**1.** On the home screen, touch **A** then the **Favorites** tab.

- **2.** Touch  $\rightarrow$ .
- **3.** Touch the contact you want to add to favorites or touch **All** to select all contacts.
- **4.** Touch **ADD**.

## **Deleting contacts**

- **1.** On the home screen, touch **then** the **Contacts** tab.
- **2.** Touch  $\equiv$  **> Delete contacts**.
- **3.** Touch the contacts you want to delete or touch **All** to select all contacts.
- **4.** Touch **Delete**.
- **5.** Touch **OK**.

# **Sharing contacts**

You can share contacts in .vcf format in many ways.

- **1.** On the home screen, touch **then** the **Contacts** tab.
- **2.** Touch  $\equiv$  > **Share contacts**.
- **3.** Touch the contacts you want to share or touch **All** to select all contacts.
- **4.** Touch **Share** and choose a sharing method from the displayed option menu.

# **Messaging**

## **Sending a text message**

- **1.** On the home screen, touch  $\bullet$ .
- **2.** In the list of message threads, touch  $\Box$ .
- **3.** Touch the recipient text box and enter the contact name or phone number.
- $t$  Touch  $\mathbf{I}_{\alpha}$  to select more contacts.
- **4.** Write your message.
- **5.** Touch **Send**.

## **Sending a multimedia message**

Make sure your data service is on before trying to send multimedia messages.

- **1.** On the home screen, touch  $\bullet$ .
- **2.** In the list of message threads, touch  $\Box$ .
- **3.** Touch the recipient text box and enter the contact name or phone number.
- $\bullet$  Touch  $\blacktriangle$ <sub>a</sub> to select more contacts.
- **4.** Write your message.
- **5.** Touch  $\mathcal{S}$ , select the attachment type, and attach a file.
- To attach more than one files to the message, touch **Slideshow**.
- **6.** Touch **Send**.

## **Replying to a message**

**1.** On the home screen, touch  $\bullet$ .

- **2.** In the list of message threads, touch a contact name or phone number to view the conversation thread.
- **3.** Touch the text field to write your reply.
- **4.** Touch **Send**.

## **Managing messages**

### **Copying a message**

- **1.** On the home screen, touch  $\bullet$ .
- **2.** In the list of message threads, touch a contact name or phone number to view the conversation thread.
- **3.** Touch and hold the message you want to copy.
- **4.** From the displayed option menu, choose **Copy text**.
- **5.** Touch and hold the area you want to paste the message and choose **Paste** from the displayed option menu.

#### **Forwarding a message**

- **1.** On the home screen, touch **Q**.
- **2.** In the list of message threads, touch a contact name or phone number to view the conversation thread.
- **3.** Touch and hold the message you want to forward.
- **4.** From the displayed option menu, choose **Forward**.
- **5.** Touch the recipient text box and enter the contact name or phone number.

 $\mathbf{t}$  Touch  $\mathbf{t}_0$  to select more contacts.

**6.** Touch **Send**.

#### **Deleting a message**

**1.** On the home screen, touch  $\bullet$ .

- **2.** In the list of message threads, touch a contact name or phone number to view the conversation thread.
- **3.** Touch and hold the message you want to delete and touch **Delete**.

## **Deleting a thread**

- **1.** On the home screen, touch  $\bullet$ .
- **2.** In the list of message threads, touch and hold the thread you want to delete.
- **3.** From the displayed option menu, choose **Delete messages**.

# **Email**

Don't want to miss important emails from your friends or clients during your business trip? Use your phone to read and reply to emails when you are on the go.

## **Adding a POP3 or IMAP email account**

Certain parameters must be set when you add a POP3 or IMAP email account. For details, contact your email service provider.

- **1.** On the home screen, touch  $\Box$ .
- **2.** Select an email account type.
- **3.** Enter your **Email address** and **Password**, and touch **Next**.
- **4.** Follow the onscreen instructions to configure the email settings.

When the email account is set up, the **Inbox** screen is displayed.

 $\bullet$  To add more email accounts, touch  $\equiv$  > **Settings** > **Add account**.

## **Adding an Exchange account**

Exchange is an email system developed by Microsoft to implement communication inside an enterprise. Some email service providers also provide Exchange accounts for individuals and families. Certain parameters must be set when you add an Exchange account. For details, contact your email service provider.

- **1.** On the home screen, touch  $\Box$ .
- **2.** Touch **Exchange**.
- **3.** Enter your **Email address**, **Domain**, **Username**, and **Password**. Then, touch **Next**.
- **4.** Follow the onscreen instructions to configure the email settings.

When the Exchange account is set up, the **Inbox** screen is displayed.

# **Sending emails**

- **1.** On the home screen, touch  $\boxdot$ .
- **2.** Open an email account.
- **3.** On the **Inbox** screen, touch  $\sum_{\theta}$ .
- **4.** Enter the recipient and subject and write your message. Upload any attachments.
- **5.** When you are done, touch  $\triangleright$  to send the email.

# **Multimedia**

## **Camera**

As time goes by, there are memories you want to keep forever.

### **Viewfinder**

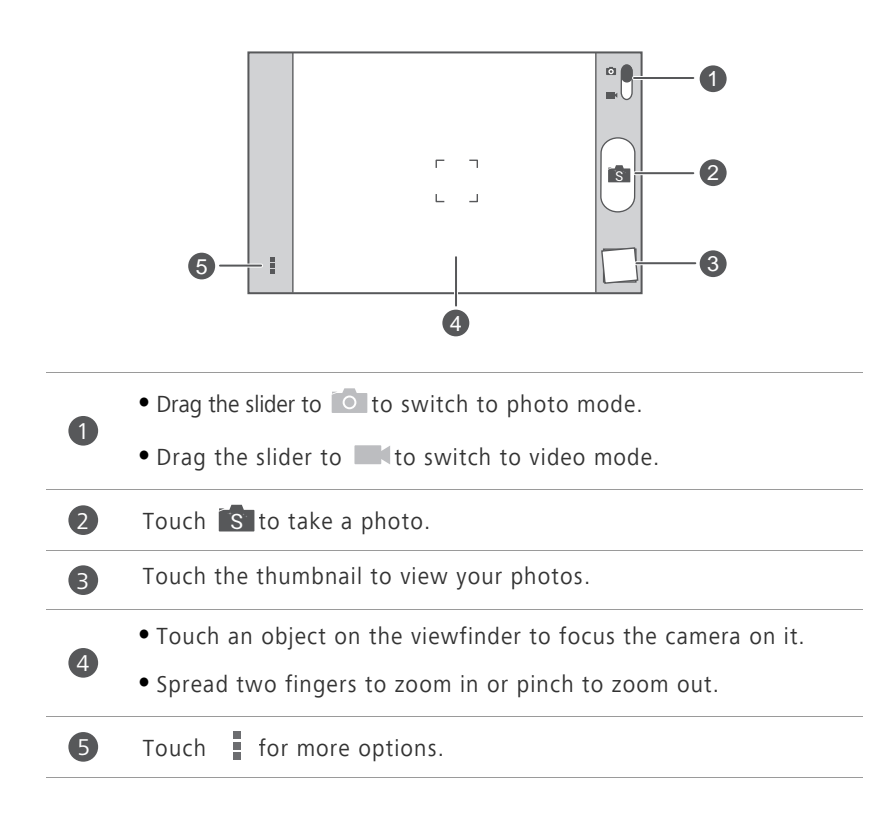

### **Taking a photo**

- **1.** On the home screen, touch  $\bullet$ .
- **2.** Frame the scene you want to capture. The camera automatically focuses itself.

When the viewfinder frame turns green, the camera is focused.

#### **3.** Touch . S

#### **Shooting a video**

- **1.** On the home screen, touch  $\bullet$ .
- **2.** Frame the scene you want to record.
- **3.** Touch  $\bigodot$  to start recording.
- 4. Touch  $\bigodot$  to stop recording.

### **Taking a panoramic photo**

Are you still upset that your camera's view angle isn't wide enough to capture an incredible scene? Panorama mode is exactly the solution you need. You'll be able to piece together several photos and combine them into one seamless shot.

- **1.** On the home screen, touch  $\bullet$ .
- **2.** In photo mode, touch  $\frac{1}{1}$  >  $\frac{1}{10}$  to switch to panoramic mode.
- **3.** Frame the scene you want to capture.
- $4.$  Touch  $\mathbb{Z}$ .
- **5.** Move your phone slowly in the direction indicated by the arrow to capture multiple photos.
	- If the viewfinder screen turns red, the view will not be captured. This may happen when you have moved your phone too fast or the viewfinder scope has gone beyond the limits of the panoramic view.
- **6.** Your phone stops shooting when it has taken enough photos for a panoramic photo. You can also touch  $\Box$  to stop shooting. The camera automatically stitches the photos together to create one

# **Using HDR**

panoramic photograph.

High dynamic range (HDR) imaging technology improves the details in the lightest and darkest areas of photos for true-to-life quality.

- **1.** On the home screen, touch  $\bullet$ .
- **2.** In photo mode, touch  $\bullet$   $\bullet$   $\bullet$   $\bullet$  to switch to HDR mode.
- **3.** Frame the scene you want to capture. The camera automatically focuses itself.

When the viewfinder frame turns green, the camera is focused.

**4.** Touch  $\mathbb{B}$ .

## **Gallery**

**Gallery** is where your photos are stored.

#### **Viewing photos or videos**

In your **Gallery**, photos and videos are stored in separate albums.

- **1.** On the home screen, touch  $\rightarrow$ .
- **2.** Touch the album you want to view.
- **3.** Touch the photo or video to view it in full screen mode.
- When viewing a photo, pinch two fingers together to zoom out or spread them apart to zoom in.

#### **Editing a photo**

You can remove red eye, crop a photo, or apply a number of effects to make your photos even more stunning.

- **1.** On the home screen, touch  $\rightarrow$ .
- **2.** Touch the photo you want to edit.
- **3.** Touch  $\equiv$  > **Edit** and then you can:
	- Touch  $\bigcirc$  to select a filter.
	- Touch **the set of the photo.**
	- Touch  $\bullet$  to lighten or shadow the photo.

• Touch  $\Box$  to add a frame to the photo.

 $4.$  Touch  $\left| \frac{1}{2} \right|$ .

## **Rotating a photo**

- **1.** On the home screen, touch  $\rightarrow$ .
- **2.** Touch the photo you want to rotate.
- **3.** Touch  $\equiv$  > Rotate Left or Rotate Right.
- You can also enable the auto-rotate screen function to have your phone automatically adjust the display orientation when you rotate your phone.

### **Deleting a photo**

- **1.** On the home screen, touch  $\rightarrow$ .
- **2.** Touch the photo you want to delete.
- $3.$  Touch  $\Box$ .
- **4.** Touch **Delete**.

#### **Sharing a photo or video**

Want to share your best shots or an amusing trick your dog just did? Simply share the photos and videos using email, Bluetooth, and more.

- **1.** On the home screen, touch  $\rightarrow$ .
- **2.** Touch the photo or video you want to share.
- **3.** Touch  $\leq$ .
- **4.** Choose a sharing method and follow the onscreen instructions.

#### **Setting a photo as the wallpaper**

- **1.** On the home screen, touch  $\Box$ .
- **2.** Choose the photo you want to set as the wallpaper.
- **3.** Touch  $\equiv$  > Set as > Wallpaper.
- **4.** Drag the frames of the grid to resize it.
- **5.** Touch  $\checkmark$ .

## **Music**

#### **Adding songs**

You can copy songs to your phone and immerse yourself in a world of extraordinary sound anytime. Add songs to your phone by:

- Copying songs from your computer using USB.
- Downloading songs from the Internet.
- Copying songs from other Bluetooth devices.
- Copying songs from other devices using Wi-Fi Direct.

## **Listening to music**

- **1.** On the home screen, touch **Google** >  $\mathbf{\mathbf{\hat{W}}}$ .
- **2.** Touch the category of songs you want to play.
- **3.** Touch an album cover to play the songs in the album.
- **4.** Flick up from the bottom of the screen to display the playback screen.

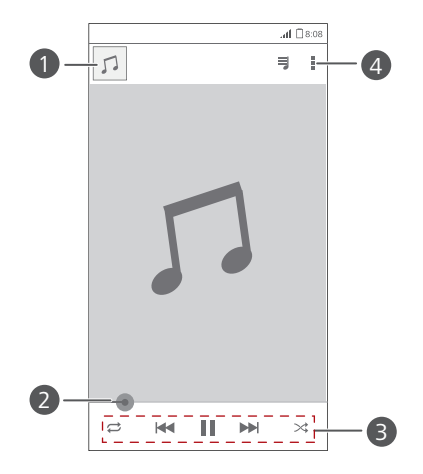

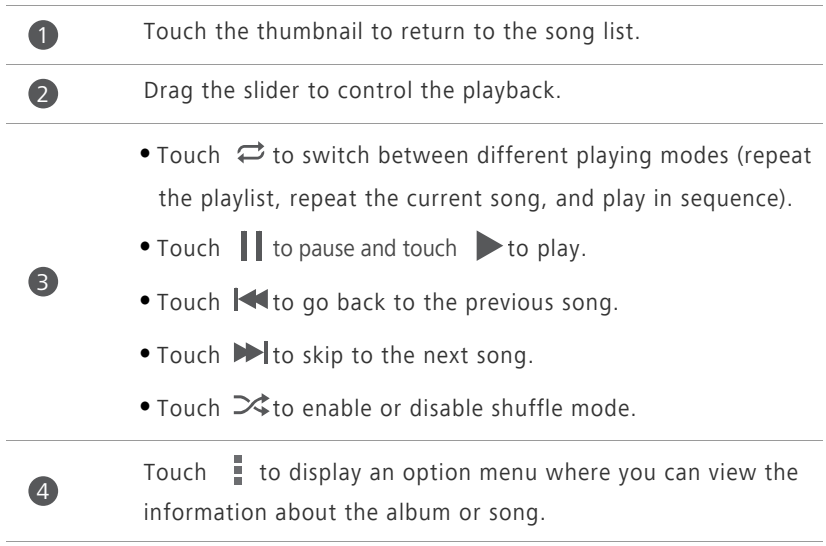

When a song is playing, touch  $\bigcirc$  to exit the playback screen without stopping the song. To return to the music playback screen, open the notification panel and touch the song being played.

## **Adding songs to a playlist**

- **1.** On the home screen, touch **Google** >  $\mathbf{P}$ .
- **2.** Select the songs you want to add to a playlist.
- **3.** Touch  $\frac{1}{2}$  > **Add to playlist**.
- **4.** Touch **New playlist** or an existing playlist, and follow the onscreen instructions to add the songs to the playlist.

## **Playing a playlist**

- **1.** On the home screen, touch **Google** >  $\mathbf{\mathbf{\hat{W}}}$ .
- **2.** Touch  $\equiv \mathbf{\mathcal{D}}$  to open the main menu.
- **3.** Touch **Playlists**.
- **4.** Select the playlist you want to play.

**5.** Touch  $\frac{1}{2}$  > **Shuffle**.

## **Deleting a playlist**

- **1.** On the home screen, touch **Google** >  $\mathbf{\widehat{W}}$ .
- **2.** Touch  $\equiv$   $\mathbf{\mathcal{F}}$  to open the main menu.
- **3.** Touch **Playlists**.
- **4.** Select the playlist you want to delete.
- **5.** Touch **| > Delete**.
- **6.** Touch **OK**.

# **Internet connection**

## **Mobile data connection**

After you insert a SIM card into your phone and power it on for the first time, your phone automatically registers with your service provider's data service.

#### **Checking the network connection**

- **1.** On the home screen, touch **then** the **All** tab.
- **2.** Under **WIRELESS & NETWORKS**, touch **Mobile networks**.
- **3.** Touch **Access Point Names** or **Network operators** to check network connection settings.
- 

**1** Your phone automatically reads access point settings from your SIM card. Do not change the access point settings; otherwise, you may not be able to access the network.

### **Enabling the data service**

- **1.** On the home screen, flick down from the status bar to open the notification panel.
- **2.** Touch **th** to enable your phone's data service.
- When you don't need to access the Internet, disable the data service to save battery power and reduce data usage.

## **Setting up a Wi-Fi connection**

When you use your phone at home, you can connect to the Wi-Fi hotspot created from your router. Some public locations, such as airports and libraries, may also have Wi-Fi networks available for use.

#### **Connecting to a Wi-Fi network**

- **1.** On the home screen, touch **then** the **All** tab.
- **2.** Under **WIRELESS & NETWORKS**, touch the Wi-Fi switch to turn on Wi-Fi.
- **3.** Under **WIRELESS & NETWORKS**, touch **Wi-Fi**.

You phone then scans for available Wi-Fi networks and displays them.

- **4.** Choose the Wi-Fi network you want to connect to and touch **Connect**. For an encrypted Wi-Fi network, enter the password when prompted.
- 

**If Wi-Fi and mobile data are both enabled, your phone connects to the** Wi-Fi network preferentially. When Wi-Fi becomes unavailable, your phone automatically switches to the mobile data connection.

#### **Connecting to a Wi-Fi network using WPS**

Wi-Fi protected setup (WPS) lets you quickly connect to a Wi-Fi network. A safe connection is set up by pressing the WPS button or entering the PIN.

**T** To use the WPS function and set up a Wi-Fi connection between your phone and a Wi-Fi hotspot, make sure the Wi-Fi hotspot also supports the WPS.

## **Wi-Fi Direct**

Wi-Fi Direct lets you easily connect two devices and transmit or share data between them.

#### **Connecting two devices using Wi-Fi Direct**

- **1.** On the home screen, touch **O** then the All tab.
- **2.** Under **WIRELESS & NETWORKS**, touch the Wi-Fi switch to turn on Wi-Fi.
- **3.** In the Wi-Fi network list, touch  $\frac{1}{\infty}$ . You phone then scans for available devices and displays them.
- **4.** Select a device.

### **Sending a file using a Wi-Fi network**

- **1.** Touch and hold the file you want to send.
- **2.** From the displayed option menu, choose **Share**.

#### **3.** Touch **Wi-Fi direct**.

You phone then scans for available devices and displays them.

**4.** Touch the device you want to send the file to.

Specific steps may vary slightly by file type.

#### **Receiving a file using a Wi-Fi network**

By default, received files are saved to the **Wi-Fi direct** folder in **File Manager**.

# **Sharing data**

## **Bluetooth**

Your phone is Bluetooth-capable, allowing you to connect to other Bluetooth-enabled devices for wireless data transmission. When using Bluetooth, stay within 10 meters (33 feet) of other Bluetooth devices.

#### **Turning on Bluetooth**

**1.** On the home screen, touch **O** then the **All** tab.

**2.** Under **WIRELESS & NETWORKS**, touch **Bluetooth**.

When Bluetooth is turned on, your phone's name is displayed at the top of the **Bluetooth** screen. Touch the name to set your phone's visibility.

 $\bullet$  To rename your phone, touch  $\equiv$  > **Rename phone**. When you are done, touch **Rename** to save the changes.

#### **Pairing with other Bluetooth devices**

To exchange data with another Bluetooth device, enable Bluetooth on both devices and pair them with each other.

- **1.** On the home screen, touch **O** then the ALL tab.
- **2.** Under **WIRELESS & NETWORKS**, touch **Bluetooth**.
- **3.** From the list of detected Bluetooth devices, touch a device and follow the onscreen instructions to pair with it.

To disconnect from a paired Bluetooth device, under **Paired devices**, touch

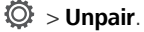

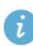

**If a Bluetooth connection cannot be set up between your phone and** another device, they may be incompatible.

## **Sharing files using Bluetooth**

Bluetooth enables you to conveniently send photos, videos, and other files to your family and friends. You can share files with Bluetooth-enabled devices without an Internet connection.

- **1.** On the home screen, touch  $\Box$ .
- **2.** Touch and hold the file you want to send.
- **3.** From the displayed option menu, choose **Share** > **Bluetooth**.
- **4.** From the detected Bluetooth device list, select a device.

#### **Receiving files using Bluetooth**

- **1.** When your phone receives a file transfer request, open the notification panel.
- **2.** Touch **Bluetooth share: Incoming file** to display a file reception dialog box.
- **3.** Touch **Accept** to start receiving the file.

When the file is received, you will receive a notification of a successful transfer. Open the notification panel to read the notification. By default, received files are saved to the **bluetooth** folder in **File Manager**.

## **Connecting your phone to a computer**

When you connect your phone to a computer using a USB cable, your phone will display a notification prompting you to select a connection type.

### **MTP mode**

The Media Transfer Protocol (MTP) is used to transfer media files, such as pictures, songs, and videos, between your phone and a computer. The MTP mode is only compatible with Windows Media Player 10 or later.

- **1.** Use a USB cable to connect your phone to the computer.
- **2.** On the **USB computer connection** screen, choose **Media device (MTP)**. The phone driver is then automatically installed on the computer.
- **3.** After the driver is installed, follow the onscreen instructions on the computer to view or transfer files.

### **PTP mode**

The Picture Transfer Protocol (PTP) is another method to transfer pictures and videos to your computer.

- **1.** Use a USB cable to connect your phone to the computer.
- **2.** On the **USB computer connection** screen, choose **Camera (PTP)**. The phone driver is then automatically installed on the computer.
- **3.** After the driver is installed, follow the onscreen instructions on the computer to view or transfer files.

#### **Mass storage mode**

In mass storage mode, you can use your phone as a USB mass storage device and transfer files between your phone and a computer.

- **1.** Use a USB cable to connect your phone to the computer.
- **2.** On the **USB computer connection** screen, choose **USB storage device**. The phone driver is then automatically installed on the computer.
- **3.** The computer will identify your phone as a USB mass storage device. You can then transfer files between your phone and the computer.
- After file transmission, safely remove the device from the computer and disconnect it from the USB cable to prevent your data from being lost or corrupted.

# **File Manager**

**File Manager** helps you manage files and applications in your phone's internal storage and microSD card. You'll be able to view, create, edit, delete, move, archive, compress, and decompress files.

## **Creating a folder**

You can create folders to better manage the files and applications stored in your phone's internal storage or microSD card.

- **1.** On the home screen, touch  $\Box$ .
- **2.** Touch **Internal** or **SD card**.
- **3.** Touch  $\equiv$  > **New folder**.
- **4.** In the displayed dialog box, name the new folder.
- **5.** Touch **Save**.

## **Searching for a file**

Too many files stressing you out? The search function helps you find what you need in no time.

- **1.** On the home screen, touch  $\Box$ .
- **2.** Touch **Internal** or **SD card**.
- **3.** Touch  $\equiv$  > **Search**.
- **4.** Enter part or all of the file name. Matching results will be displayed.

## **Copying, cutting, and pasting a file**

- **1.** On the home screen, touch  $\Box$ .
- **2.** Touch and hold the file you want to copy or cut.
- **3.** From the displayed option menu, choose **Copy** or **Cut**.
- **4.** Select where you want to paste the file.
- **5.** Touch **Paste**.

## **Compressing or decompressing files**

You can compress files into .zip files to save space or decompress .zip and .rar files.

- **1.** On the home screen, touch  $\Box$ .
- **2.** Touch and hold the file or folder you want to compress.
- **3.** From the displayed option menu, choose **Compress**.
- **4.** Choose the save path of the compressed file and name it.
- **5.** Touch **OK**.

To decompress a file, touch and hold it and choose **Extract** from the displayed option menu.

## **Renaming a file**

- **1.** On the home screen, touch  $\Box$ .
- **2.** Touch and hold the file you want to rename.
- **3.** From the displayed option menu, choose **Rename**.
- **4.** In the displayed dialog box, enter a new name for the file.
- **5.** Touch **OK**.

## **Deleting a file**

- **1.** On the home screen, touch  $\Box$ .
- **2.** Touch and hold the file you want to delete.
- **3.** From the displayed option menu, choose **Delete**.
- **4.** Touch **OK**.

## **Creating a shortcut for a file or folder**

- **1.** On the home screen, touch  $\Box$ .
- **2.** Touch the file or folder you want to create a shortcut for.
- **3.** From the displayed option menu, choose **Desktop shortcuts**.

## **Checking the memory status**

Before you save large files to your phone's internal storage or microSD card, make sure there is enough space first.

- **1.** On the home screen, touch  $\Box$ .
- **2.** Touch  $\equiv$  > **Storage**.
- **3.** On the **Storage settings** screen, view the total and available space on your phone's internal storage or microSD card.

# **Managing applications**

## **Downloading applications**

A rich selection of applications is available through Google's **Play Store**. You can also connect your phone to a computer and transfer applications over that way.

## **Installing an application**

- **1.** On the home screen, touch  $\boxed{\triangleright}$ .
- **2.** Find the application you want to install.
- **3.** Follow the onscreen instructions to download and install it.

## **Viewing applications**

You can view detailed information about all applications installed on your phone.

- **1.** On the home screen, touch **Q** then the **All** tab.
- **2.** Under **APPS**, touch **Manage apps**.
- **3.** Flick to **All**.
- **4.** Select the application you want to view.

## **Uninstalling an application**

You can remove unwanted applications to increase your phone's available storage.

- **1.** On the home screen, touch **O** then the All tab.
- **2.** Under **APPS**, touch **Manage apps**.
- **3.** Flick to **All**.
- **4.** Select the application you want to uninstall.

#### **5.** Touch **Uninstall** > **OK**.

Some pre-installed applications cannot be uninstalled.

## **Clearing the application cache**

You can clear the application cache to free up the phone memory.

- **1.** On the home screen, touch **Q** then the **All** tab.
- **2.** Under **APPS**, touch **Manage apps**.
- **3.** Flick to **All**.
- **4.** Touch **Clear cache**.

# **Basic utilities**

## **Calendar**

**Calendar** is your personal assistant that helps you manage, arrange, and keep track of all important events.

#### **Creating an event**

- **1.** On the home screen, touch 28.
- $2.$  Touch  $+$
- **3.** Enter event details, such as the event name, time, and location.
- **4.** Touch **Save**.

#### **Viewing events**

- **1.** On the home screen, touch 28.
- **2.** Touch the date in the upper left corner to switch between the year, month, week, day, and agenda views. The agenda view displays all your calendar events.

#### **Sharing an event**

You can share an event with your family and friends in a number ways, such as Bluetooth.

- **1.** On the home screen, touch 28.
- **2.** Open an event you want to share.
- **3.** Touch  $\equiv$  > **Send event**.
- **4.** Select a sharing method and follow the onscreen instructions.

## **Clock**

**Clock** lets you view the time around the world, use stopwatch or timer to keep track of time, or set alarms to wake you up in the morning.

#### **Adding an alarm**

- **1.** On the home screen, touch **then** the **Alarm** tab.
- **2.** From the alarm list, touch  $+$ .
- **3.** Set the alarm time, ringtone, how often it repeats, and more.

#### **4.** Touch **DONE**.

Alarms will go off even when your phone is powered off.

#### **Deleting an alarm**

- **1.** On the home screen, touch  $\heartsuit$  then the **Alarm** tab.
- **2.** From the alarm list, touch and hold the alarm you want to delete.
- **3.** From the displayed option menu, choose **Delete alarm**.
- **4.** Touch **OK**.

#### **Configuring alarm settings**

- **1.** On the home screen, touch **then** the **Alarm** tab.
- **2.** From the alarm list, touch  $\equiv$  > **Settings**.
- **3.** On the alarm settings screen, set the ring mode, snooze duration, and the volume button's function when an alarm sounds.

## **Weather**

**Weather** provides you with the latest weather information for any city around the world. You can share weather information with your family and friends.

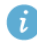

Before you use **Weather**, turn on your phone's GPS and data service.

#### **Adding a city**

Add cities of your concern to **Weather** to check their real-time weather information.

- **1.** On the home screen, touch **P**.
- **2.** Touch  $\mathbf{E}$   $>$   $+$ .

**In addition to your current city, you can add up to nine cities.** 

**3.** Enter a city name.

Matching cities are then displayed.

**4.** Select the city you want to add.

#### **Updating weather**

- **1.** On the home screen, touch **Q**.
- **2.** Flick left or right to find the city whose weather you want to update.
- **3.** Touch  $\mathcal{D}$  to update the weather.
- $\bullet$  You can also set **Weather** to automatic update mode. Touch  $\bullet$  ,  $\bullet$  , select **Auto update**, and set **Update interval**. Your phone will then update the weather at the interval you set.

#### **Sharing weather information**

Your phone lets you send weather information as a text message to remind your family and friends of weather changes.

- **1.** On the home screen, touch **P**.
- **2.** Flick left or right to find the city whose weather you want to share.
- **3.** Touch  $\leq$  to display the messaging screen.
- **4.** You can then:
	- **•**Enter a phone number.
	- Touch **l**<sub>o</sub> to select a contact.
- **5.** Touch **Send** to send the weather information to the recipient.

# **Accounts and sync**

You can synchronize data on your phone, such as contacts, emails, and events, to and from the Internet.

## **Adding an account**

- **1.** On the home screen, touch **Q** then the **All** tab.
- **2.** Under **ACCOUNTS**, touch **Add account**.
- **3.** Select an account type.
- **4.** Follow the onscreen instructions and enter your account information.
- **5.** Configure the account and set the type of data you want to synchronize. When an account is set up, it will be shown in the **ACCOUNTS** section.
	- The types of data you can synchronize to your phone vary with account type.

## **Deleting an account**

- **1.** On the home screen, touch **o** then the **All** tab.
- **2.** Under **ACCOUNTS**, select an account type.
- **3.** Select the account you want to delete.
- **4.** Touch  $\equiv$  > **Remove account**.
- **5.** In the displayed dialog box, touch **Remove account**.

## **Turning on data synchronization**

- **1.** On the home screen, touch **then** the **All** tab.
- **2.** Under **ACCOUNTS**, select an account type.
- **3.** Select the account you want to synchronize from.

**4.** Touch the data you want to synchronize.

 $\hat{i}$  You can touch  $\equiv$  > **Sync now** to have the data synchronization run in the background.

## **Modifying account synchronization settings**

- **1.** On the home screen, touch **O** then the **All** tab.
- **2.** Under **ACCOUNTS**, select an account type.
- **3.** Select the account whose synchronization settings you want to modify.
- **4.** Under **Sync settings**, select the data you want to synchronize.

# **Settings**

## **Turning on or off airplane mode**

Always comply with all airline rules and regulations. If allowed by the aircraft operator, you may switch on your phone and enable airplane mode in flight. In airplane mode, your phone's wireless features are disabled, but you can still listen to music or play games.

Use either of the following methods to turn on or off **Airplane mode**:

- Press and hold the power button. From the displayed option menu, choose **Airplane mode**.
- On the home screen, touch **C** then the **All** tab. Under **WIRELESS & NETWORKS**, touch **Airplane mode**.

When airplane mode is on,  $\blacktriangleright$  appears in the status bar.

## **Tone settings**

- **1.** On the home screen, touch **O** then the All tab.
- **2.** Under **DEVICE**, touch **Sound**.
- **3.** From the settings screen, you can:
	- **•**Touch **Volume** and drag the sliders to set the volume of music, ringtones, message tones, and more.
	- **•**Touch **Vibration** to set whether your phone vibrates when you have an incoming call, message, email, event, and more.
	- **•**Touch **Silent mode** to turn on or off silent mode.
	- **•**Touch **Phone ringtone** to select a ringtone.
	- **•**Touch **Notification tone** to select a tone for messages, emails, events, and more.
- **•**Touch or clear the check box under **SYSTEM** to turn on or off the notification tone or vibration when you touch or lock the screen, take a screenshot, dial a number, and more.
- $\mathbf{F}$ . You can adjust the volume from the home screen or most applications, such as call, music, and video.

## **Display settings**

- **1.** On the home screen, touch **O** then the **All** tab.
- **2.** Under **DEVICE**, touch **Display**.
- **3.** On the settings screen, you can:
	- **•**Touch **Brightness** to set the screen brightness.
	- **•**Touch **Wallpaper** to set the lock screen and home screen wallpapers.
	- **•**Touch **Auto-rotate screen** to turn on or off the screen auto-rotate function. If this function is turned on, your screen's orientation will automatically change with the way you hold your phone when you perform certain operations, such as browsing a web page, viewing a picture, or writing a message.
	- **•**Touch **Sleep** to set a screen timeout period. If idle for the specified period, your phone automatically locks its screen to save battery power.
	- **•**Touch **Daydream** to turn on or off the screen saver. If this function is enabled, the screen saver will automatically run while your phone is being charged.
	- **•**Touch **Font size** to change the display font size.

## **Setting the date and time**

By default, your phone relies on the network-based date and time. You can also manually set the date and time.

- **1.** On the home screen, touch **O** then the All tab.
- **2.** Under **SYSTEM**, touch **Date & time**.
- **3.** From the settings screen, you can:
	- **•**Clear the **Automatic date & time** check box to stop your phone from automatically obtaining the network date and time.
	- **•**Clear the **Automatic time zone** check box to stop your phone from automatically obtaining the network time zone.
	- **•**Touch **Set date** and flick up and down to set your phone's date.
	- **•**Touch **Set time** and flick up and down to set your phone's time.
	- **•**Touch **Select time zone** and select the time zone from the list. Scroll up or down to view more time zones.
	- **•**Select or clear the **Use 24-hour format** check box to switch between the 12-hour and 24-hour formats.
	- **•**Touch **Select date format** to select how you want the date to be displayed.

## **Changing the system language**

- **1.** On the home screen, touch **O** then the **All** tab.
- **2.** Under **PERSONAL**, touch **Language & input**.
- **3.** Touch **Language**.
- **4.** From the list, choose a language.

## **Modifying location service settings**

You can modify your phone's location service settings for more convenient positioning and navigation services.

- **1.** On the home screen, touch **then** the **All** tab.
- **2.** Under **PERSONAL**, touch **Location access**.
- **3.** From the settings screen, you can:
	- **•**Touch **Access my location** to enable your phone to use your location information.
- **•**Touch **GPS satellites** to have your phone obtain your location information from GPS satellites.
- **•**Touch **Wireless networks** to have your phone obtain your location information from a Wi-Fi network or mobile data connection.

## **Setting the PIN of your SIM card**

The personal identification number (PIN) is delivered with your SIM card. If you enable the PIN protection function for your SIM card, you will need to enter the PIN each time you power your phone on.

Before you perform the following operations, make sure you have obtained your SIM card's PIN from your service provider.

- **1.** On the home screen, touch **then** the **All** tab.
- **2.** Under **PERSONAL**, touch **Security**.
- **3.** Touch **Set up SIM CARD LOCK**.
- **4.** Select the **Lock SIM card** check box.
- **5.** Enter the PIN.
- **6.** Touch **OK**.
- **If you incorrectly enter the PIN a specified number of consecutive times,** the PIN is blocked and the phone prompts you to enter the PIN unblocking key (PUK). If you incorrectly enter the PUK a specified number of consecutive times, the SIM card will be disabled permanently. For details about the maximum retry attempts for the PIN and PUK, contact your service provider.

## **Restoring factory settings**

Restoring your phone to its factory settings erases all your personal data from the phone, including your email accounts, system and application settings, and installed applications.

- Back up important data on your phone before you restore factory settings.
- **1.** On the home screen, touch **then** the **All** tab.
- **2.** Under **PERSONAL**, touch **Backup & reset**.
- **3.** Touch **Factory data reset** > **Reset phone** > **Reset phone**. The phone will restore its factory settings and restart.

# **Online update**

Once in a while, new updates for your phone will be available online. You will receive a notification when updates are available. Before updating, make sure your phone has enough storage space for the update package.

To update your phone manually, go to the home screen, touch > **About phone** > **System Update** > **Online update** to check for updates, and follow the onscreen instructions to update your phone online.

A All your personal data may be erased during a system update. It is recommended that you back up important data before updating your phone.

# **Accessibility**

You can turn on or off preset or installed accessibility features.

- **1.** On the home screen, touch **then** the **All** tab.
- **2.** Under **SYSTEM**, touch **Accessibility**.
- **3.** Select the features you want to turn on or off.

# **Legal Notice**

#### **Copyright © Huawei Technologies Co., Ltd. 2014. All rights reserved.**

This document, whether in part or whole, shall not be reproduced or transmitted in any way, shape, or form without the prior written consent of Huawei Technologies Co., Ltd. and its affiliates ("Huawei").

The product described in this document may include software that is the copyright of Huawei or its licensors. Such software shall not be reproduced, distributed, modified, decompiled, disassembled, decrypted, extracted, reverse engineered, leased, assigned, or sublicensed unless such restrictions are prohibited by law or such actions are approved by the copyright holder.

#### **Trademarks and Permissions**

 $\sum_{\text{HIAM/FI}}$ , HUAWEI, and  $\sum_{\text{Aire}}$  are trademarks or registered trademarks of Huawei Technologies Co., Ltd.

Consumer Cellular and the Consumer Cellular logo are trademarks of Consumer Cellular, Inc.

Android™ is a trademark of Google Inc.

The *Bluetooth*® word mark and logos are registered trademarks owned by *Bluetooth SIG, Inc.* and any use of such marks by Huawei Technologies Co., Ltd. is under license.

Other trademarks, products, services and company names mentioned herein may be the property of their respective owners.

#### **Notice**

Some features of the product and its accessories described herein rely on the software installed or the capacities and settings of the local network, and therefore may not be activated or may be limited by local network operators or network service providers.

Therefore, the descriptions herein may not exactly match the purchased product or its accessories.

Huawei reserves the right to change or modify any information or specifications contained in this document at any time without prior notice and without any liability.

#### **Third-Party Software Statement**

Huawei does not own the intellectual property of the third-party software and applications that are delivered with this product. Therefore, Huawei will not provide any warranty of any kind for third-party software and applications. Neither will Huawei provide support to customers who use third-party software and applications, nor be responsible or liable for the functions or performance of third-party software and applications.

Third-party software and applications services may be interrupted or terminated at any time, and Huawei does not guarantee the availability of any content or service. Third-party service providers provide content and services through network or transmission tools outside of the control of Huawei. To the greatest extent permitted by applicable law, it is explicitly stated that Huawei shall not compensate or be liable for services provided by third-party service providers, or the interruption or termination of third-party contents or services.

Huawei shall not be responsible for the legality, quality, or any other aspects of any third-party software installed on this product, or for any uploaded or downloaded third-party works in any form, including but not limited to texts, images, videos, or software etc. Customers shall bear the risk for any and all effects, including incompatibility between the software and this product, which result from installing software or uploading or downloading the thirdparty works.

This product is based on the open-source Android™ platform. Huawei has made necessary changes to the platform. Therefore, this product may not support all the functions that are supported by the standard Android platform or may be incompatible with third-party software. Huawei does not provide any warranty or representation in connect with any such compatibility and expressly excludes all liability in connection with such matters.

#### **DISCLAIMER**

ALL CONTENTS OF THIS DOCUMENT ARE PROVIDED "AS IS". EXCEPT AS REQUIRED BY APPLICABLE LAWS, NO WARRANTIES OF ANY KIND, EITHER EXPRESS OR IMPLIED, INCLUDING BUT NOT LIMITED TO, THE IMPLIED WARRANTIES OF MERCHANTABILITY AND FITNESS FOR A PARTICULAR PURPOSE, ARE MADE IN RELATION TO THE ACCURACY, RELIABILITY OR CONTENTS OF THIS DOCUMENT.

TO THE MAXIMUM EXTENT PERMITTED BY APPLICABLE LAW, UNDER NO CIRCUMSTANCES SHALL HUAWEI BE LIABLE FOR ANY SPECIAL, INCIDENTAL, INDIRECT, OR CONSEQUENTIAL DAMAGES, OR LOSS OF PROFITS, BUSINESS, REVENUE, DATA, GOODWILL SAVINGS OR ANTICIPATED SAVINGS REGARDLESS OF WHETHER SUCH LOSSES ARE FORSEEABLE OR NOT.

THE MAXIMUM LIABILITY (THIS LIMITATION SHALL NOT APPLY TO LIABILITY FOR PERSONAL INJURY TO THE EXTENT APPLICABLE LAW PROHIBITS SUCH A LIMITATION) OF HUAWEI ARISING FROM THE USE OF THE PRODUCT DESCRIBED IN THIS DOCUMENT SHALL BE LIMITED TO THE AMOUNT PAID BY CUSTOMERS FOR THE PURCHASE OF THIS PRODUCT.

#### **Import and Export Regulations**

All applicable export or import laws and regulations must be complied with and all necessary governmental permits and licenses must be obtained before exporting or importing the product, including the software and technical data, described in this document.

#### **Privacy Policy**

.

To better understand how we protect your personal information, please see our privacy policy at http://consumer.huawei.com/privacy-policy

This guide is for reference only. The actual product, including but not limited to the color, size, and screen layout, may vary. All statements, information, and recommendations in this guide do not constitute a warranty of any kind, express or implied.

Please visit http://consumer.huawei.com/en/support/hotline for recently updated hotline and email address in your country or region.

Model: Y336-A1 V100R001\_01